## Руководство по Moodle для Студента

## Инструкция для учащихся Самарского лицея информационных технологий

Незнание принципов работы с формами и неумение применять свои знания не освобождают от выполнения заданий!!!

По техническим проблемам обращаться по электронной почте markov@samlit.net не позднее 2х дней до окончания срока сдачи работы.

## Общие принципы работы в Moodle

Единственным условием для пользователя является наличие доступа в Интернет, браузера Internet Explorer 6.0 и выше или браузера семейства Mozilla. Не рекомендуется использовать Internet Explorer 5.0 и ниже, а также Орега любой версии, т.к. тогда будет ограничен ряд возможностей работы c Moodle.

Наберите в браузере адрес сайта http://samlit.net/mdl/

Работа с системой начинается с инициализации.

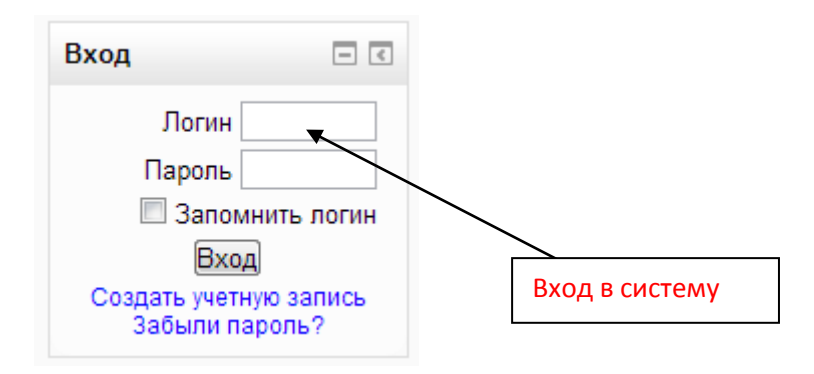

## Вы вводите свой логин и пароль и входите в систему.

Если вы еще не зарегистрированы в системе (не имеете логина и пароля), то необходимо:

1. На сайте http://samlit.net/mdl/ в разделе «Вход» кликните на кнопку «Создать новую учетную запись»

2. Заполните форму создания новой записи, придумав для этого имя пользователя (логин) и пароль, заполните все обязательные поля (они отмечены символом «\*»).

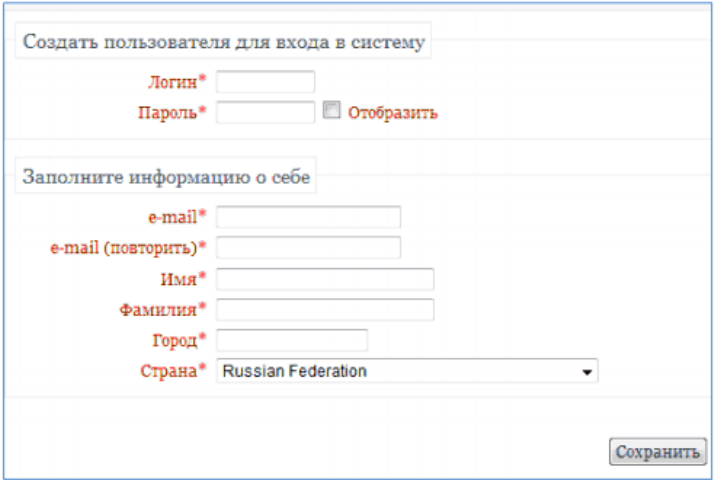

3. Нажмите «Сохранить».

4. Активируйте созданную учетную запись через ссылку в письме, которое придет на ваш электронный адрес после заполнения формы.

При входе в систему открывается главная страница системы MOODLE.

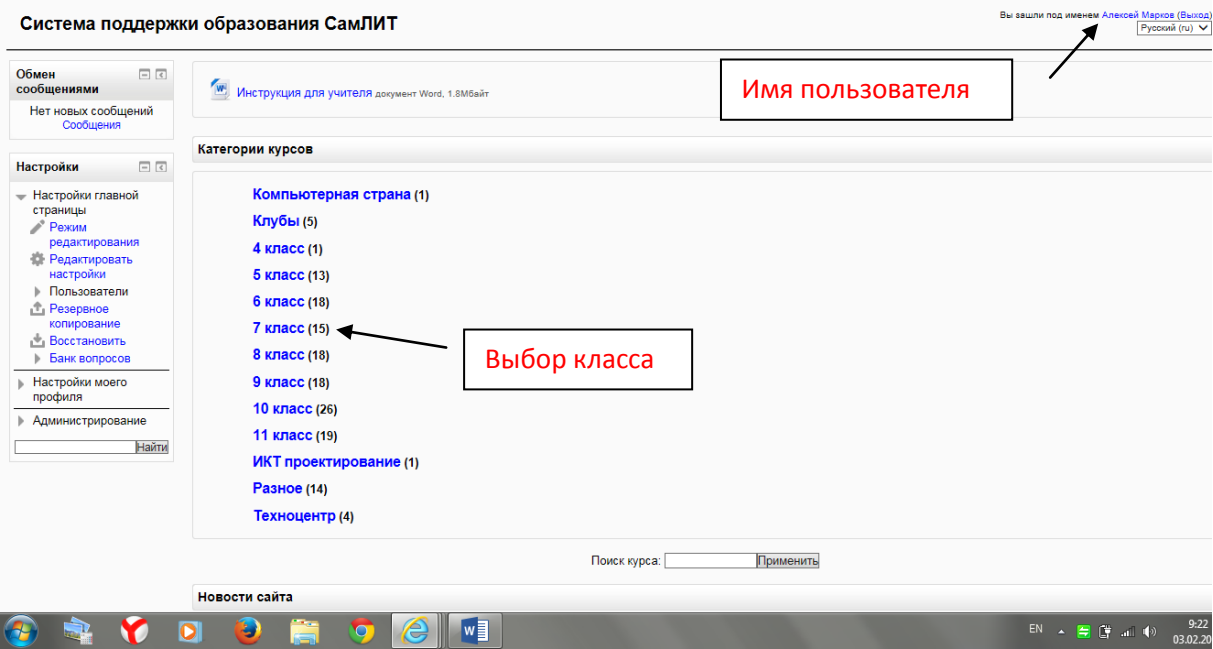

Название курса в списке курсов является гиперссылкой, щелчок по которой открывает страницу курса.

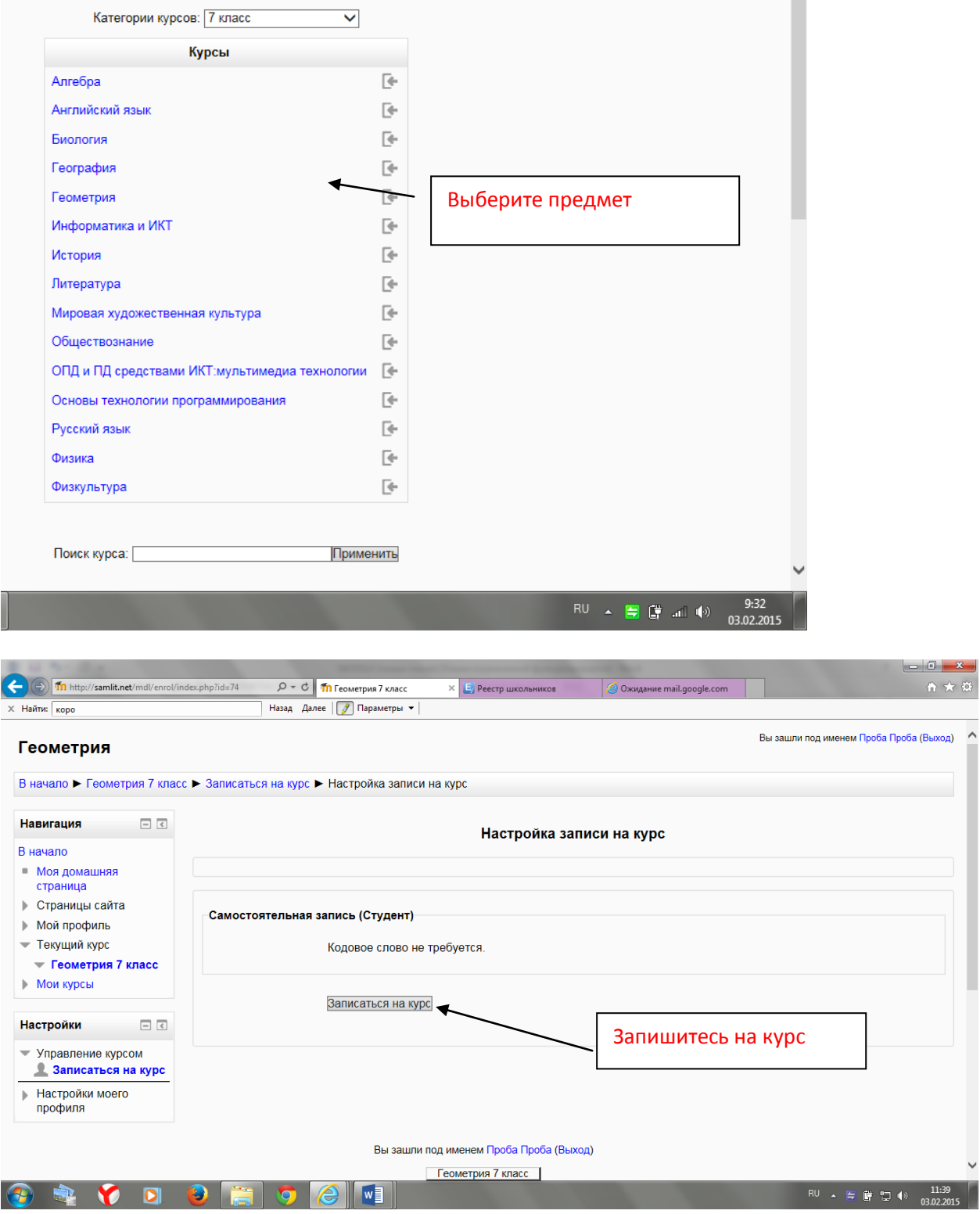

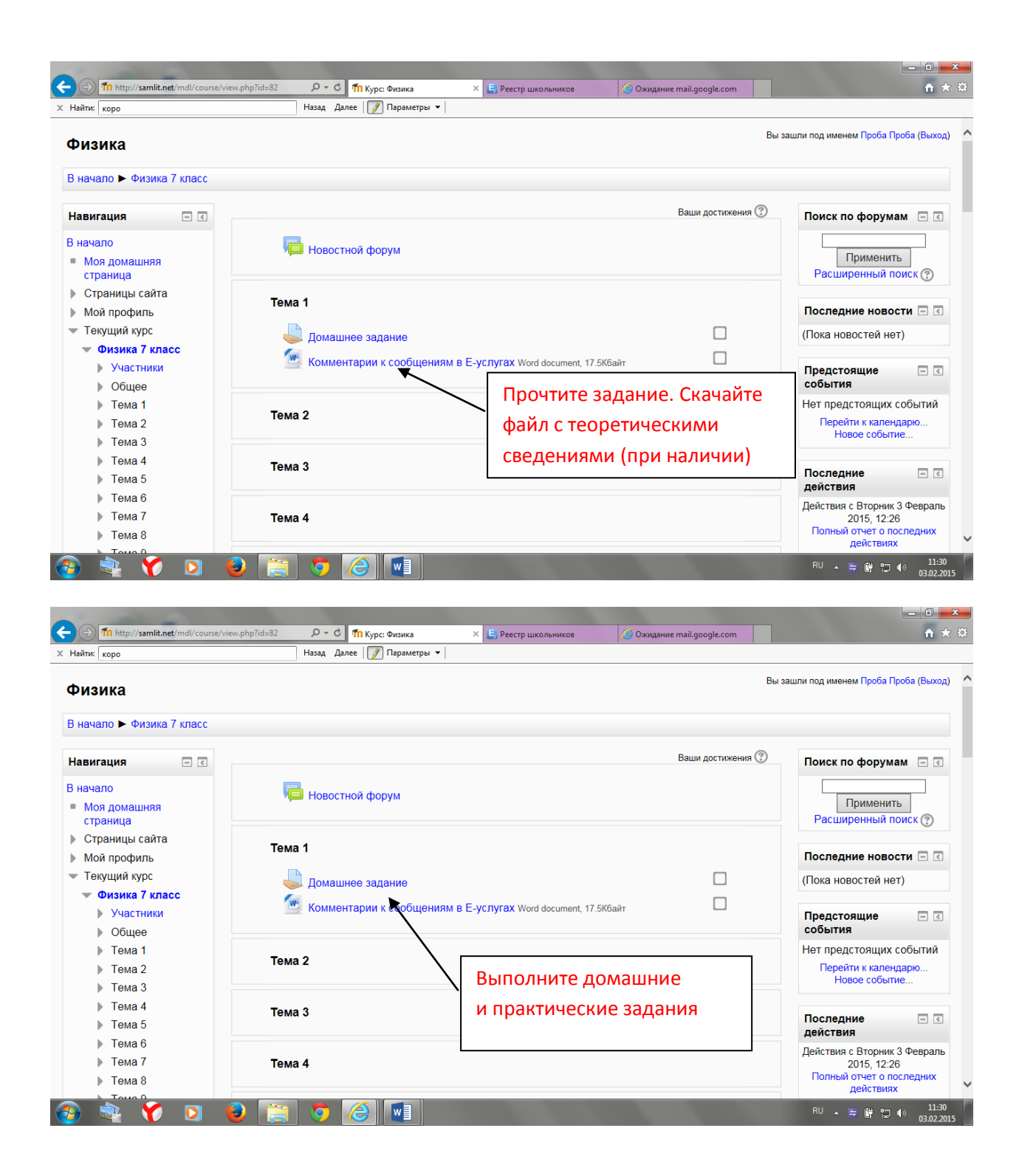

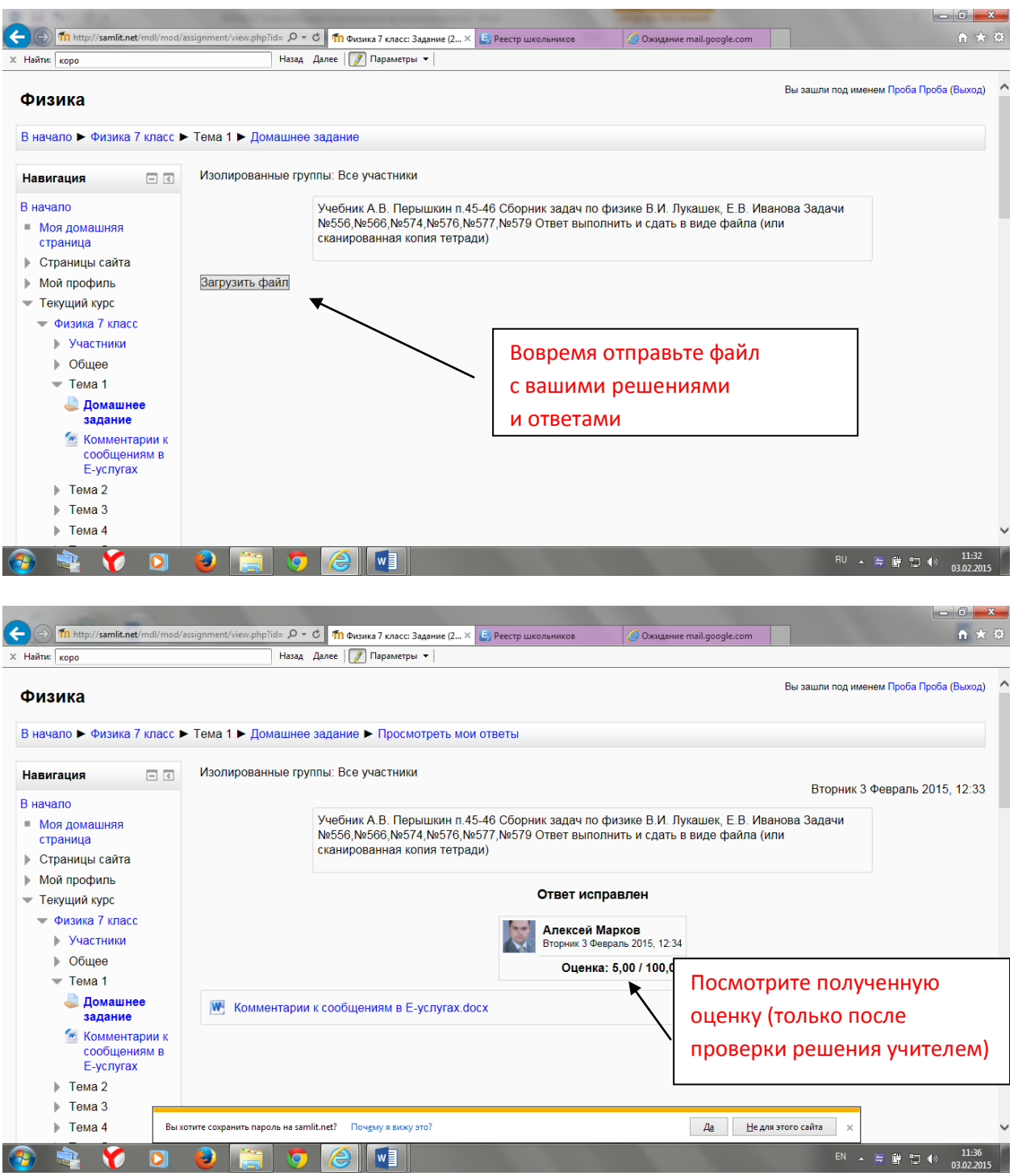